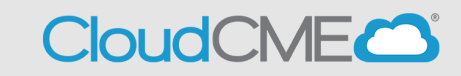

Instructions to self-claim credit and Evaluation Completion

### **Via computer**

**Step 1**:<https://ucsd.cloud-cme.com/default.aspx>

**Step 2**: Click **Sign In**, and sign in using the email address you used to register for the conference or to access the CloudCME® mobile app.

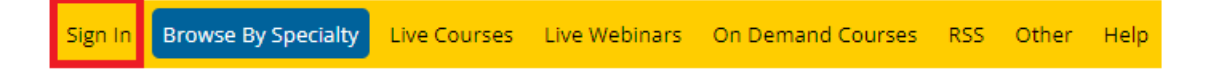

**Step 3**: If you are a UCSD/UCSDH employee log in using the **SSO Login** option otherwise click on **Sign-In or Create Account**

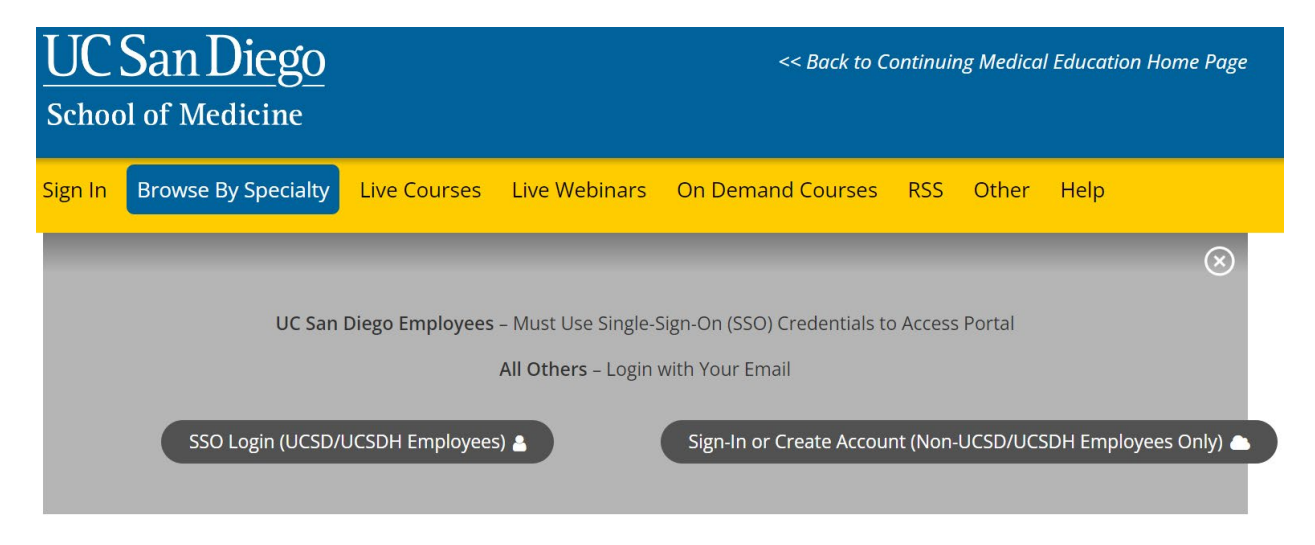

**Step 4**: Click the **My CME** button.

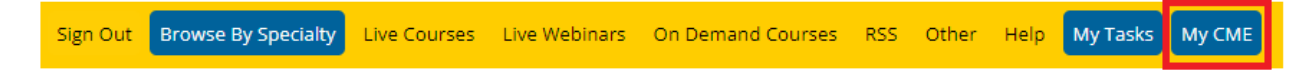

# **Step 5**: Click the **Claim Credit** button.

### **MY CME**

Instructions: Click a button to proceed. 88  $\overline{\mathbf{M}}$  $\sqrt{s}$ **Evaluations &** Profile Transcript **Registrations & Claim Credit** Tests Certificates Receipts Syllabus

**Step 6**: Enter the **Activity ID** and click the **Submit Activity ID** button.

## **Claim Credit**

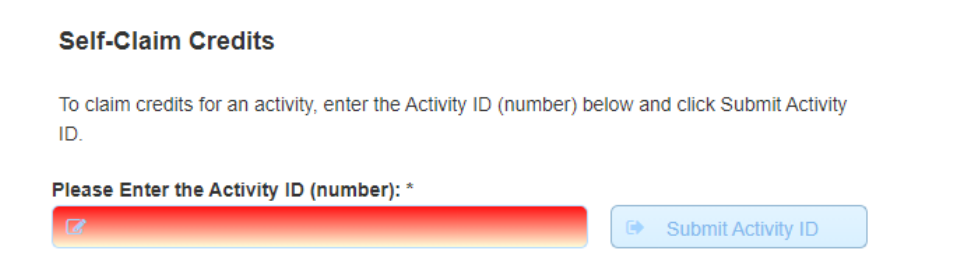

**Step 7: Complete any additional questions or fields.** 

**Step 8:** Click the **My CME** button.

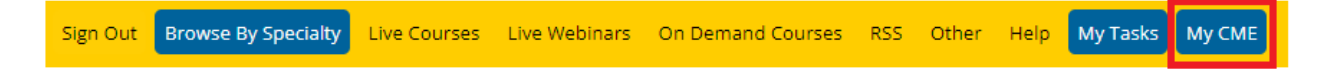

**Step 9**: Click **Evaluations and Certificates**. You can view evaluations that need to be completed or email certificates for activities already completed.

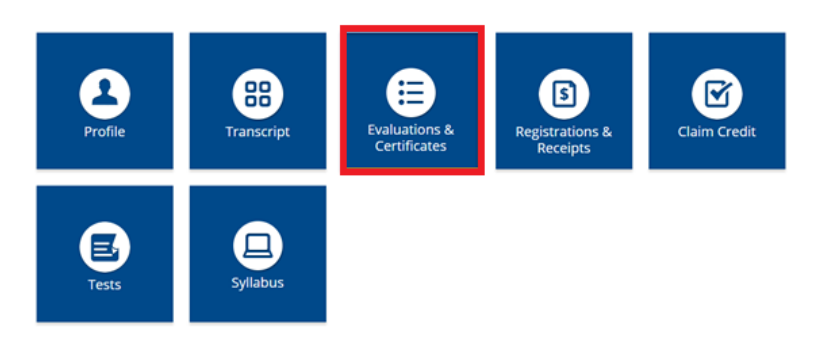

**Step 10**: You will need to complete the evaluation by clicking on the **Complete Evaluation** button. Once you have completed your evaluation you will be able to download your certificate.

#### **EVALUATIONS AND CERTIFICATES**

After receiving credit, certificates will be displayed in this area for 1-3 months. Please print or save any certificates before this time period ends. Note: All credits will be recorded on transcripts, available for download 24/7 in the "Transcripts" area of the portal - credits earned do not disappear from transcripts.

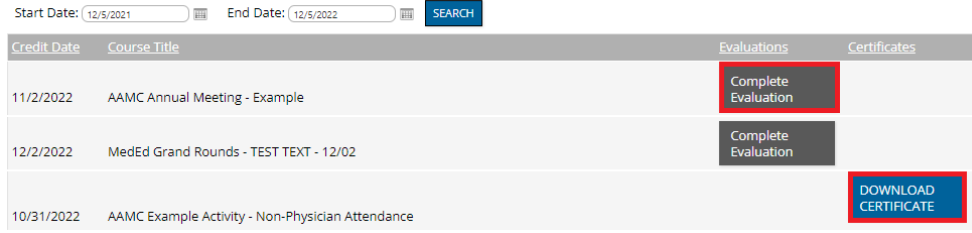

**Step 11**: Once you click on the **Download Certificate** button you will be able to either download the PDF, email the certificate to yourself, or print the certificate.

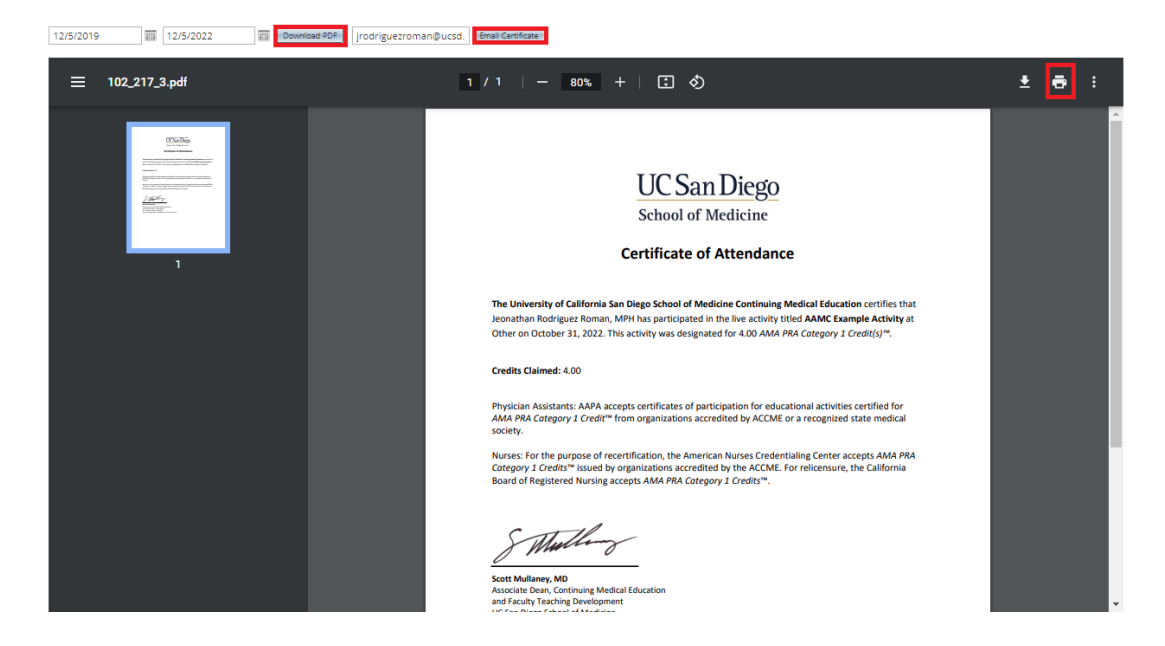